# console Console

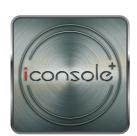

**User Manual** 

# CONTENT

Android tablet Bluetooth Pairing instruction

| Pos | \ |
|-----|---|
| 'لم |   |
|     |   |

01

| C                                                |    |
|--------------------------------------------------|----|
| Android tablet Tunelinc Connect instruction      | 03 |
| Android Cell Phone Bluetooth Pairing instruction | 04 |
| Android Cell Phone Tunelinc Connect instruction  | 06 |
| iOS Bluetooth Pairing instruction                | 07 |
| iOS Tunelinc Connect instruction                 | 10 |
| Log in setting instruction                       | 13 |
| Program setting instruction                      | 18 |
| Cell Phone Program setting instruction           | 21 |
| Quick Start setting instruction                  | 24 |
| Cell Phone Quick Start setting instruction       | 26 |
| HRC setting instruction                          | 28 |
| Cell Phone HRC setting instruction               | 31 |
| WATT setting instruction                         | 33 |
| Cell Phone WATT setting instruction              | 35 |
| iRoute setting instruction                       | 37 |
| Workout summary                                  | 42 |
| MapMyFitness                                     | 44 |
| iRoute-Baidu                                     | 47 |
| Share the workout result                         | 50 |
| Exercise target                                  | 53 |
| Exercise plan summary                            | 55 |
| Workout summary                                  | 56 |
|                                                  |    |

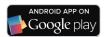

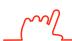

### **Android Tablet Bluetooth Pairing instruction**

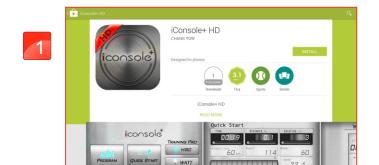

Download iConsole+ in Google play system requirements: 1280\*800 Android 4.3 or above.

China-downloadiConsole+ in Baidu (search keywords iConsole+ ).

Note: The newest version would always release at APP store.

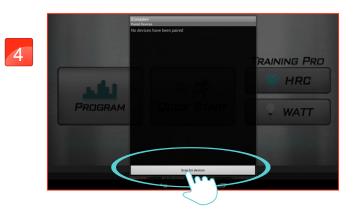

Press "SCAN FOR DEVICES"

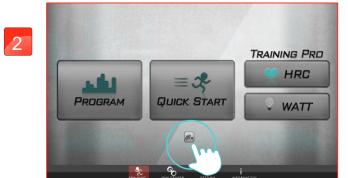

After finish download, open the APP and click the lower middle icon to connect.

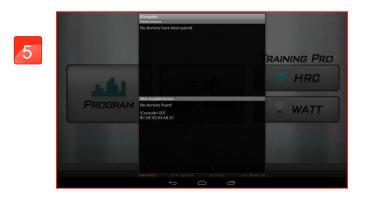

Check on the device and enter the default code: 0000.

NOTE:
Due to every smart device paired
Bluetooth difference.
So not every connecting way
need input the password,
which will not effect the connection.

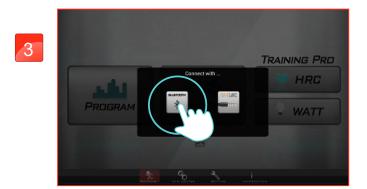

Select BLUETOOTH for connect.

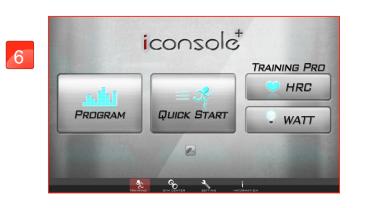

Paring successful and entering APP.

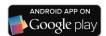

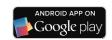

### **Android Tablet Tunclinc Connect instruction**

# Android Cell Phone Bluetooth Pairing instruction

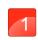

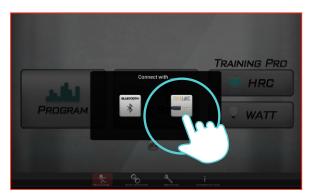

Press Tunelinc icon to connect.

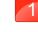

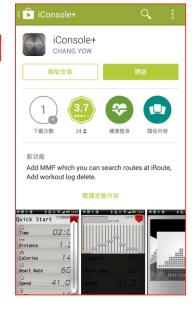

Download iConsole+ in Google play, system requirements: 480\*800, 720\*1280, 1280\*800 Android 4.3 or above.

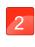

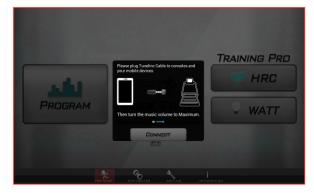

Plug in the audio cable.

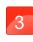

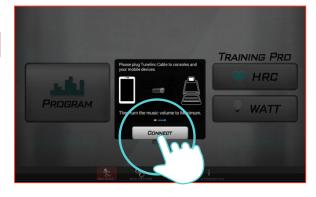

**Press CONNECT** 

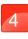

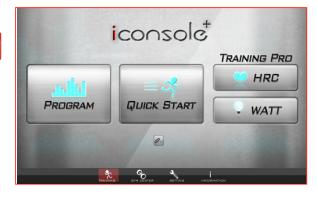

Connect successful and entering APP.

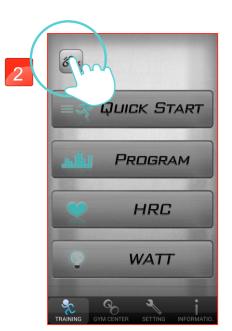

After downing APP press top left icon to connect.

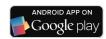

### Android Cell Phone Tunelinc Connect instruction

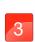

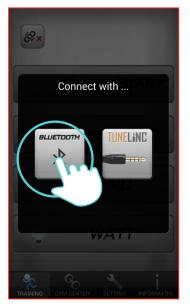

Select BLUETOOTH for connect.

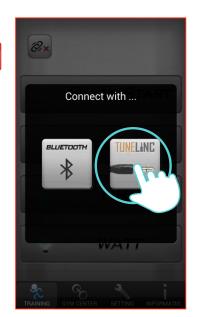

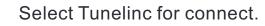

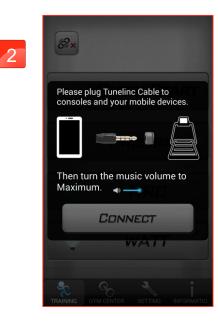

Plug in the audio cable.

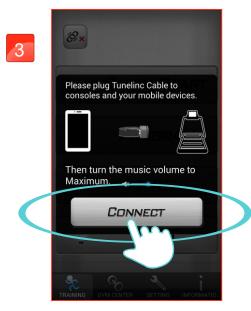

**Press CONNECT** 

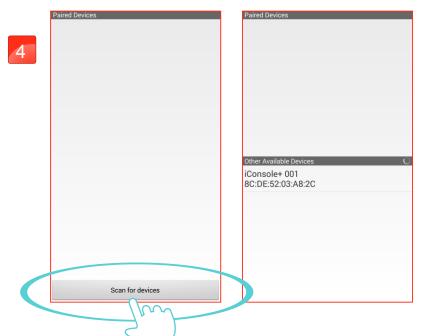

Bluetooth connection:

Press Scan for devices to search. Find the device and enter default code:0000.

### OTE:

Due to every smart device paired Bluetooth difference. So not every connecting way need input the password, which will not effect the connection.

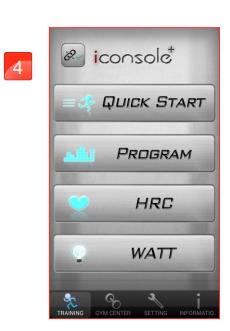

Connect successful and entering APP.

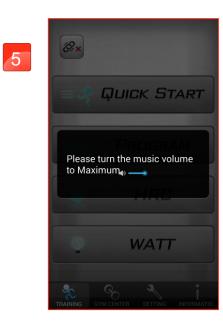

During the connection please do not adjust the volume to avoid off line.

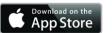

# سرا

### iOS Bluetooth Pairing instruction

Noted: BT3.0 connecting method

Download iConsole+ in APP STORE, system requirements: iOS 8 or above.

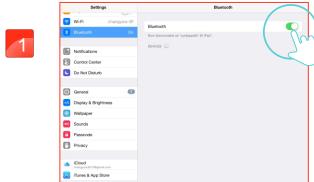

Turn on the BT on smart device. • Then start APP.

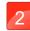

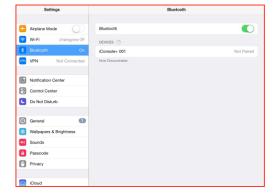

After finish download, turn on the tablet's Bluetooth, and start searching the Treadmill's device.

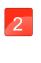

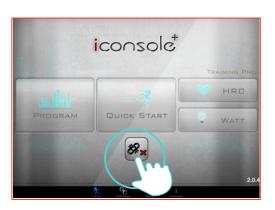

Enter APP select connecting way.

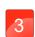

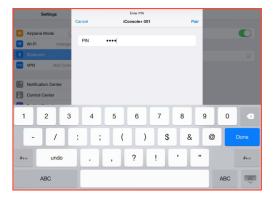

Check on the device and enter the default code: 0000.

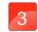

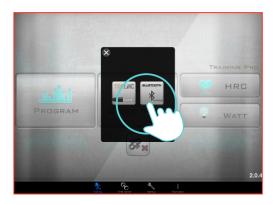

Press BT icon.

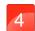

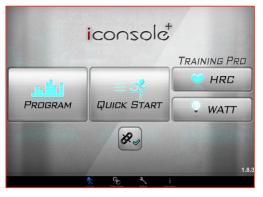

iconsole

QUICK START

PROGRAM

HRC

WATT

Entering the APP.

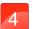

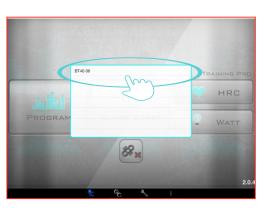

Select BT connecting device.

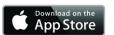

# iOS Tunelinc Connect instruction

5

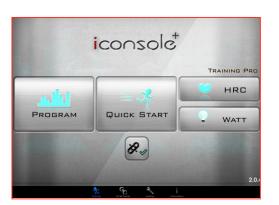

Connecting complete.

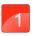

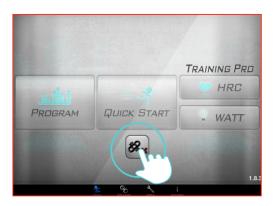

Tunelinc connection: Press icon to connect.

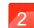

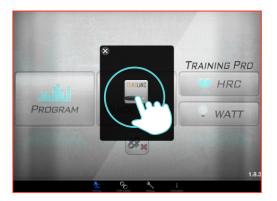

Press Tunelinc icon.

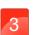

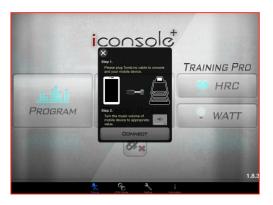

Plug in the audio cable and adjust the volume between 70% to 90%.

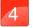

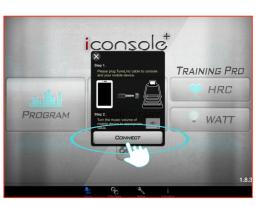

Press CONNECT.

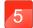

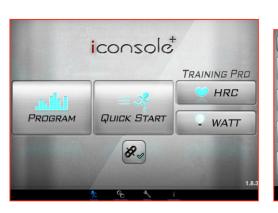

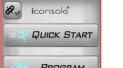

HRC

Entering the APP.

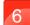

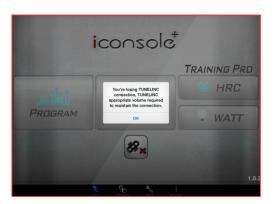

During the connection please do not adjust the volume to avoid off line.

### **Notices and warnings**

- Without receiving any reply comment of communications protocol, the APP would continue sending signal and wait for acknowledging. And over 15 seconds the tunelinc would off line, and user needs to reset (Such as: phone, message, or any sound disturbance comes in. In 15 seconds the connection would continue but if over 15 seconds, user needs to reset.).
- 2) TUNELINC's audio cable connector is 4 pin, and the length limit is 50cm.

- 3) TUNELINC's audio cable be sure to use the factory supplied to achieve high quality transmission. If using non-original audio cable, not only affect the transmit performance but also may happened unexpected result and we can not provide assistance by then.
- 4) After insert the Tunelinc into audio jack do not rotate. The audio cable can not be curl to prevent effect inductive action and avoid lead to poor contact of transmission.
- 5) As using Tunelinc do not put any device on charge in order to reduce the interference of the transmission.
- 6) Do not put the Tunelinc audio cable connector in a humid environment.
- 7) Due to operate iConsole + APP needs to increase the volume, therefore, if the device display the volume warning message, the user needs to press confirmation for beneficial APP subsequent operations.
- 8) If BT and Tunelinc are connecting at the same time then the console would select BT as the main connector.
- « Not support some electronic devices. »

### Log in setting instruction

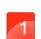

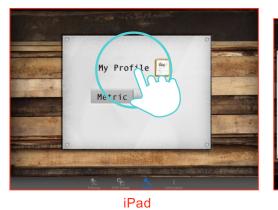

"SETTING" Edit Profile

5

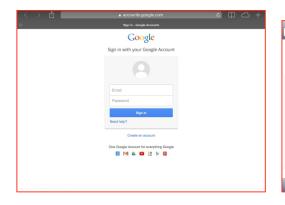

Log in with Google account.

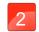

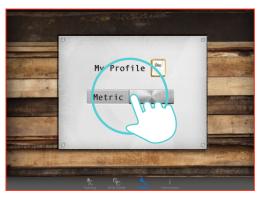

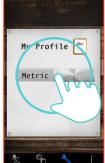

iPone

Metric

Select Imperial / Metric

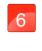

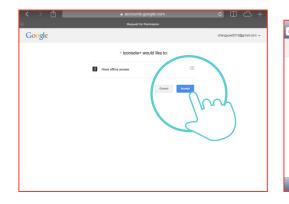

Pressing "ACCEPT"

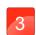

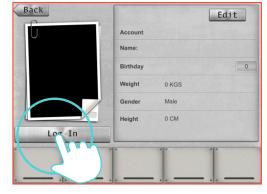

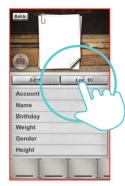

First time using this app, user needs to log in. Press "LOG IN"

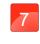

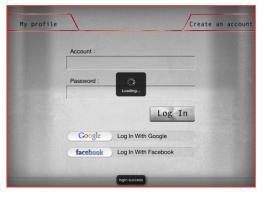

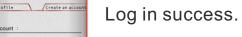

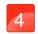

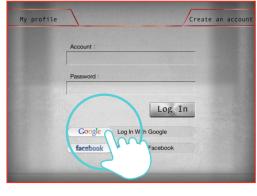

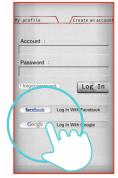

Log in by user's Google/FB account or key in user's email address as account for entering and set up the password.

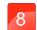

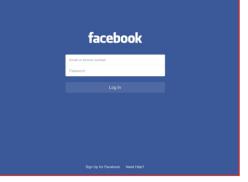

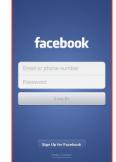

Google

Log in with Facebook account.

9

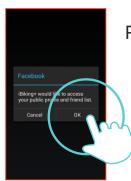

Pressing "OK"

iConsole Account Activation 收件匣 x

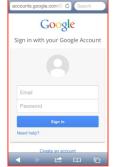

Enable the email account.

10

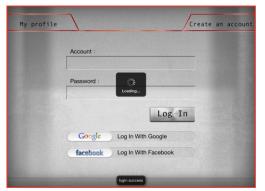

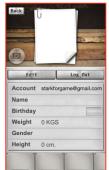

Log in success.

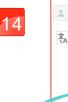

13

ズA 英文▼ > 中文(繁體字) ▼ 翻譯郵件 Dear Customer, Thanks for registering iConsole+. Please click here to verify your email Thank you! iConsole+

Find the account activating mail and click the URL to verify the account.

11

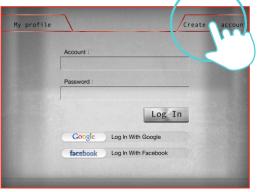

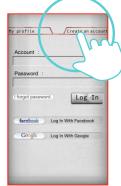

Create a new account.

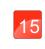

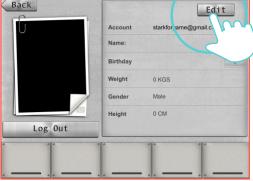

After log in press "EDIT" to create personal data.

12

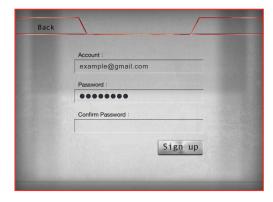

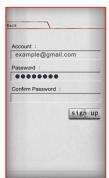

Key in user's account info and password.

16

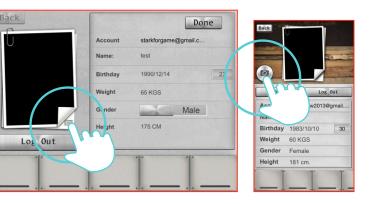

Fill in personal info.

### Program setting instruction

17

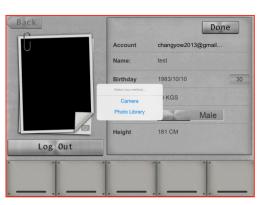

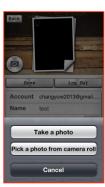

Click camera icon to choose picture or take picture.
Then press "DONE" icon on top right to finish setting.

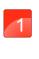

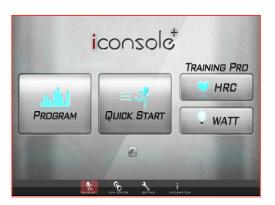

"PROGRAM"

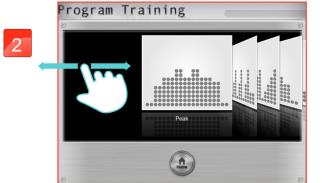

12 training programs for users to choose.

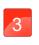

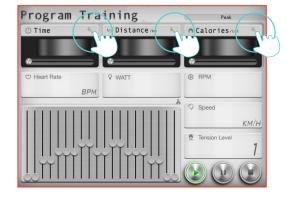

Setting "TIME", "DISTANCE" and "CALORIES" by pressing bottom-right icons.

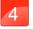

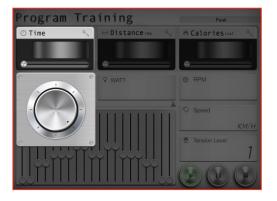

Setting "TIME"

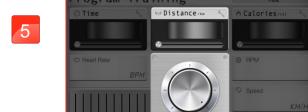

Setting "DISTANCE"

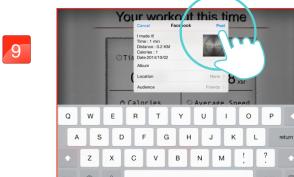

Click Facebook to upload the workout summary.

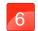

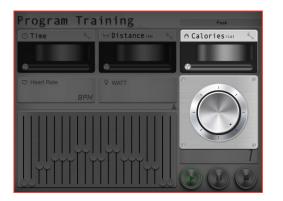

Setting "CALORIES"

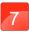

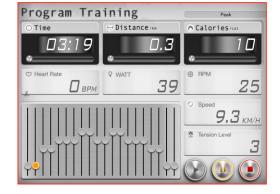

The setting "TIME" starts countdown.
User can adjust the incline value from console control any time.

8

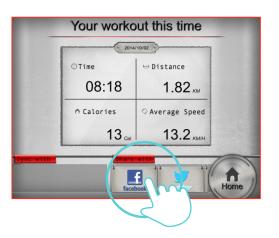

When finish, the workout summary can post on Facebook or Twitter.

# Cell Phone Program setting instruction

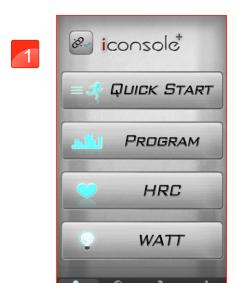

"PROGRAM"

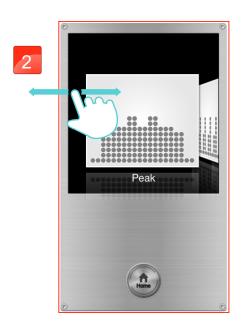

12 training programs for users to choose.

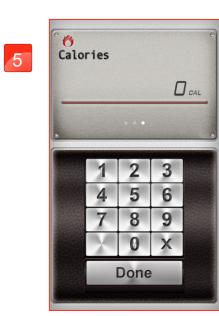

Setting "CALORIES"

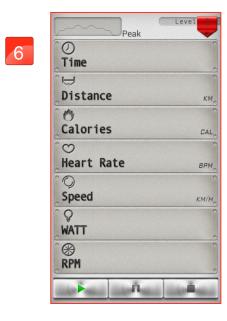

Press "START" icon to begin exercise.

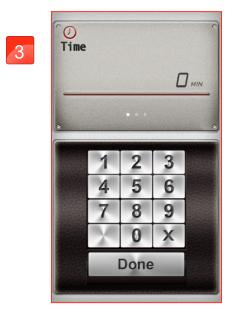

Setting "TIME"

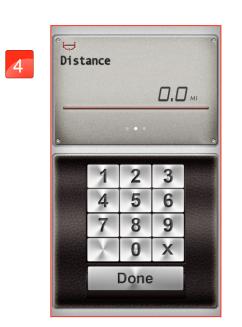

Setting "DISTANCE"

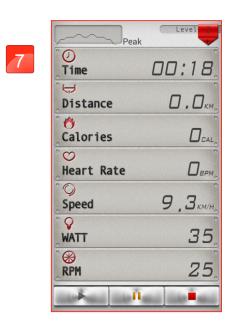

User can stop and can adjust the incline value by press top right red icon from console control any time.

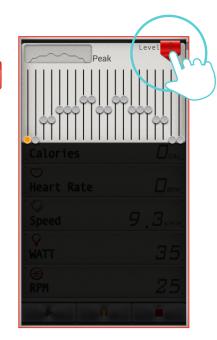

User can adjust the incline values.

Quick Start setting instruction

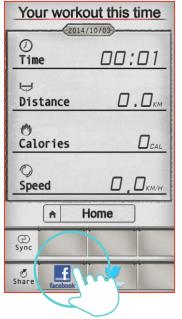

When finish, the workout summary can post on Facebook or Twitter.

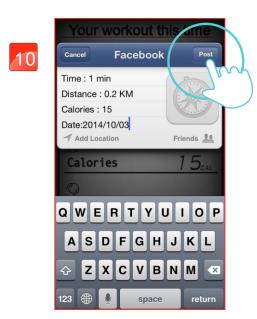

Click Facebook to upload the workout summary.

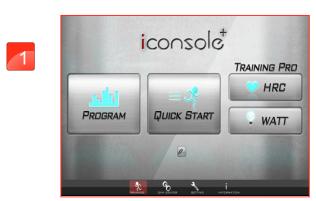

"QUICK START"

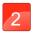

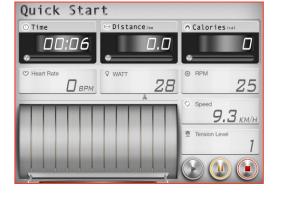

Press "QUICK START" to start exercise.

User can stop at any time by press bottom-right "STOP" icon from console control.

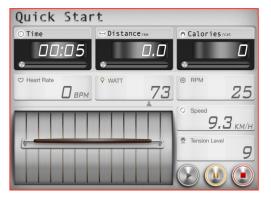

User can adjust incline value by the bar.

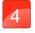

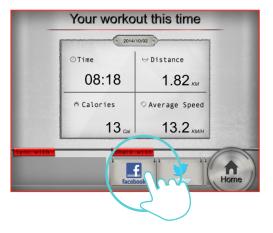

When finish, the workout summary can post on Facebook or Twitter.

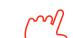

### Cell Phone Quick Start setting instruction

5

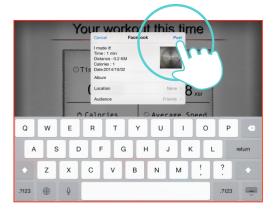

Click Facebook to upload the workout summary.

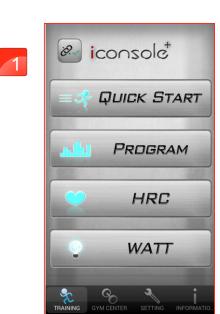

"QUICK START"

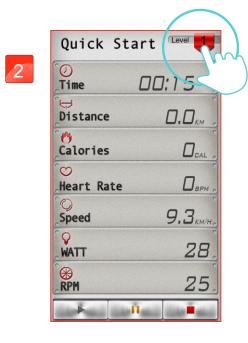

User can stop and can adjust the incline value by press top right red icon from console control any time.

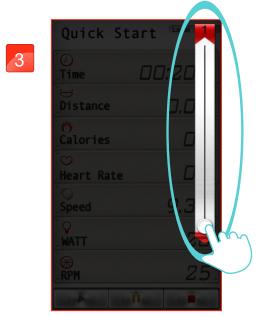

User can adjust the incline values.

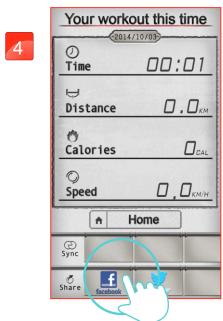

When finish, the workout summary can post on Facebook or Twitter.

# رسرآ

### HRC setting instruction

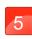

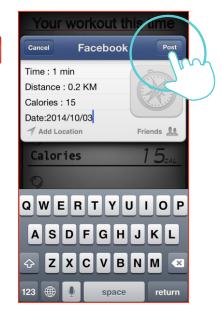

Click Facebook to upload the workout summary.

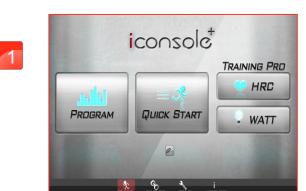

"HRC"

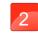

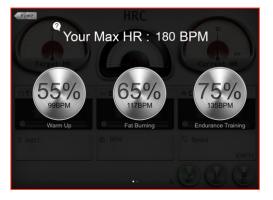

The BPM value is calculate by age. User can choose the percentage.

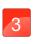

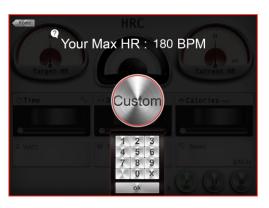

User can custom the percentage.

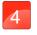

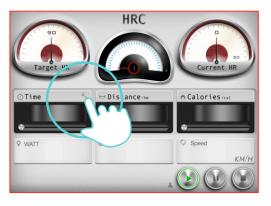

User can set "TIME" by press bottom right icon from console control.

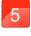

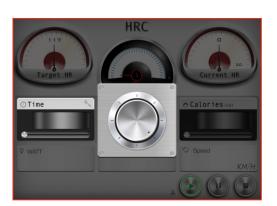

Setting "TIME"

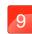

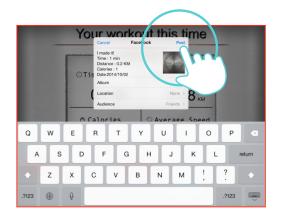

Click Facebook to upload the workout summary.

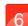

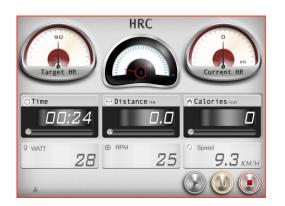

The setting TIME starts countdown.
The incline value will change
depending on the heart rate value.

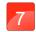

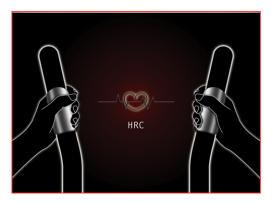

The hand pulse doesn't receive any signal.

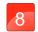

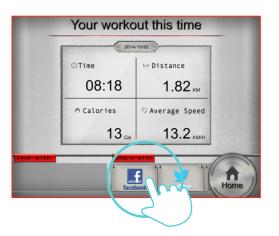

When finish, the workout summary can post on Facebook or Twitter.

### سر

### Cell Phone HRC setting instruction

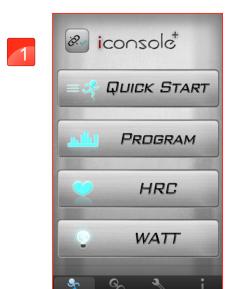

"HRC"

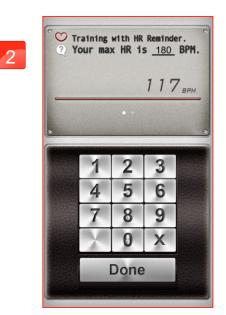

User can custom the percentage.

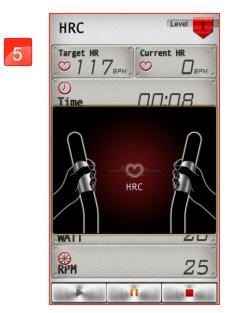

The hand pulse doesn't receive any signal.

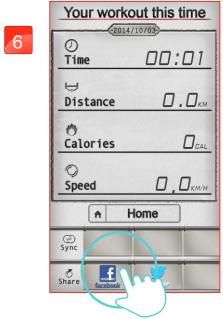

When finish, the workout summary can post on Facebook or Twitter.

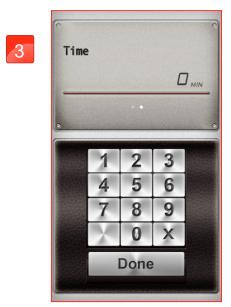

Setting "TIME"

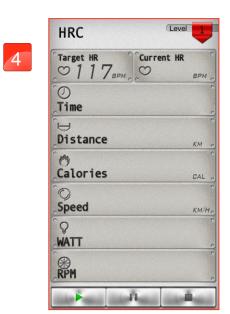

The setting TIME starts countdown. The incline value will change depending on the heart rate value.

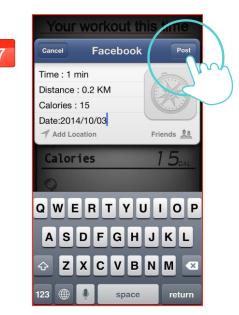

Click Facebook to upload the workout summary.

### WATT setting instruction

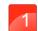

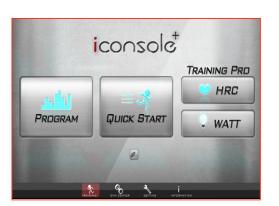

"WATT"

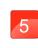

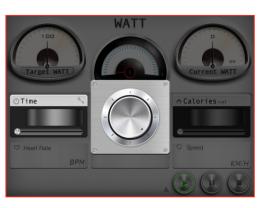

Setting "TIME"

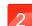

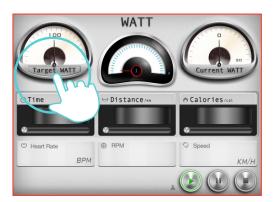

Click "TARGET WATT" icon.

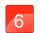

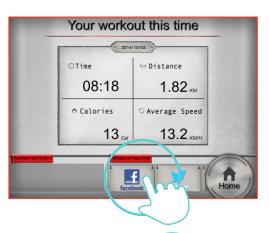

When finish, the workout summary can post on Facebook or Twitter.

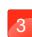

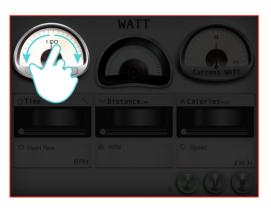

Sliding around left and right to adjust "TARGER WATT".

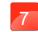

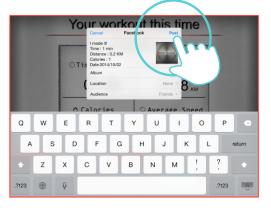

Click Facebook to upload the workout summary.

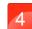

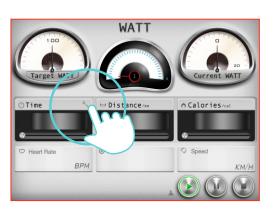

Click "TIME TOOL" icon.

# سر

### Cell Phone WATT setting instruction

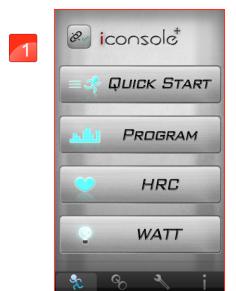

"WATT"

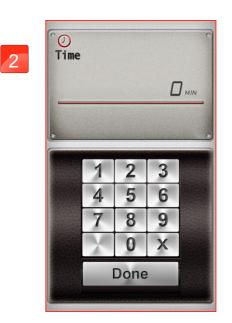

Setting "TIME"

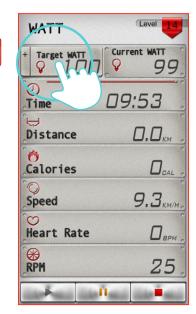

Click "TARGET WATT" icon can adjust the watt value.

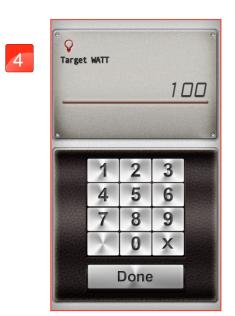

Setting "TARGET WATT"

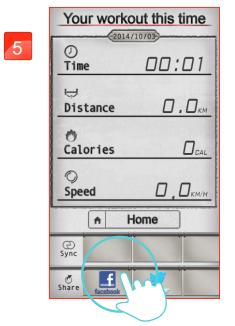

When finish, the workout summary can post on Facebook or Twitter.

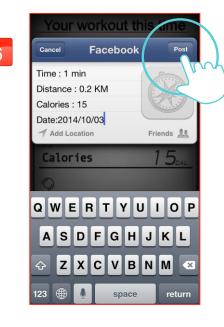

Click Facebook to upload the workout summary.

### iRoute setting instruction

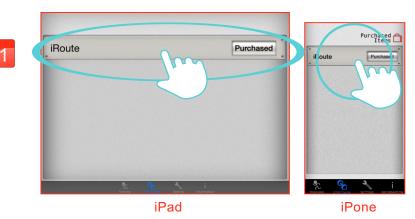

Press "PURCHASED ITEMS" to entry.

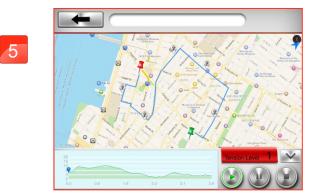

Press and hold the start or end points can move and change position.

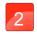

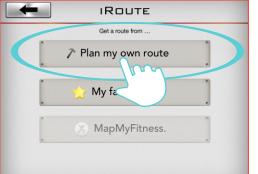

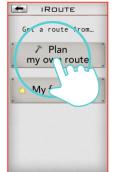

Press "PLAN MY OWN ROUTE"

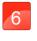

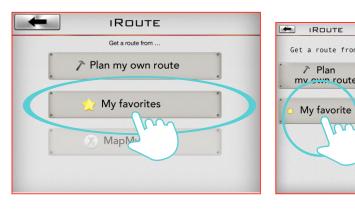

Press "MY FAVORITES"

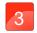

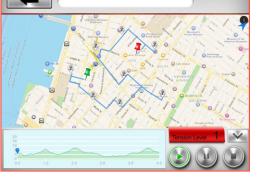

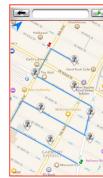

User can set a start point and end point by own which can select a total of eight turning points between.

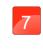

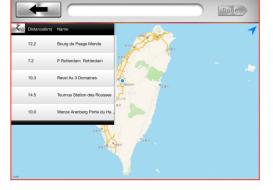

There are five default routes in my favorites. User selected route can save

in my favorites.

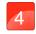

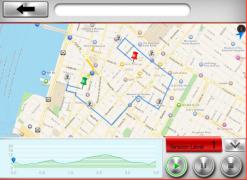

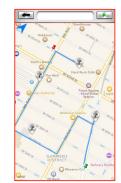

Delete turning point by press on it for two seconds.

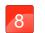

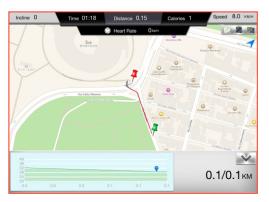

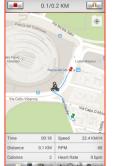

Get a route from...

Plan my ewn route

My favorite

After finish setting route and starting exercise, there are three vision modes can choose.

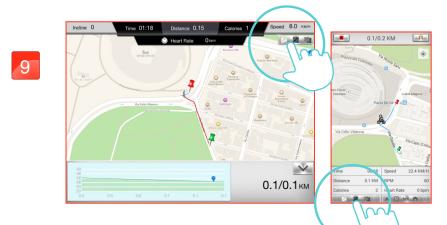

Standard Mode.

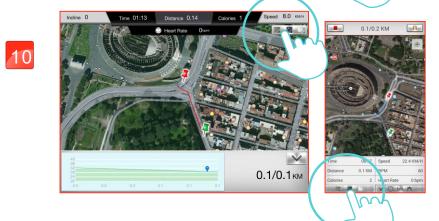

Hybrid Mode.

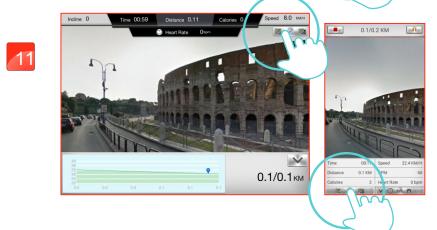

Street view Mode.

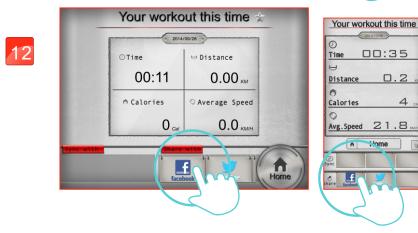

When finish, the workout summary can post on Facebook or Twitter.

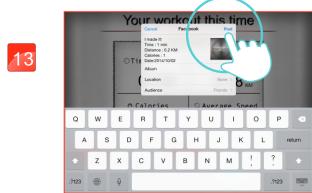

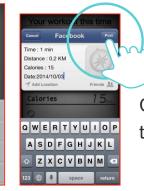

Click Facebook to upload the workout summary.

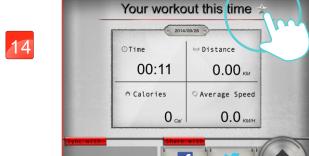

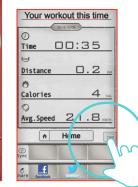

After finish workout, user can save the route to my favorites section bypress the Star icon at the top right.

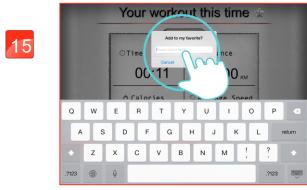

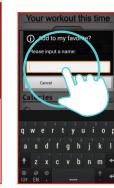

User can named the route.
Press "SAVE" to store.

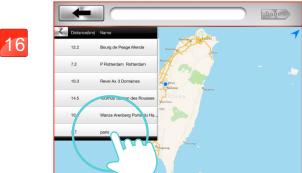

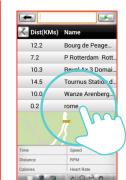

The saving route will show on my favorites section.

### Workout summary

17

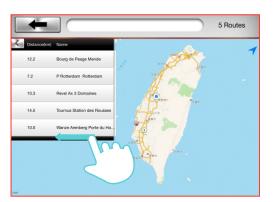

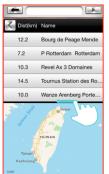

The unwanted route can be deleting by slide to the left.

1

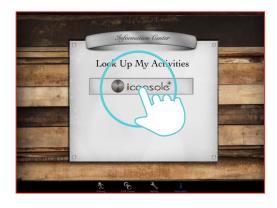

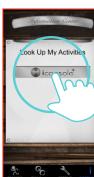

Press "iConsole+"

18

Warning:

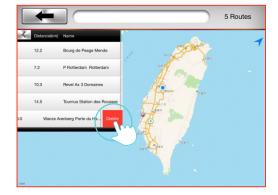

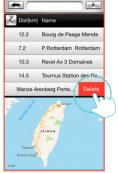

After user delete own increasing route which cannot be return.

Also the default routes once user deletes, which cannot be

return and must reload the APP to get back.

Then press delete for erase.

2

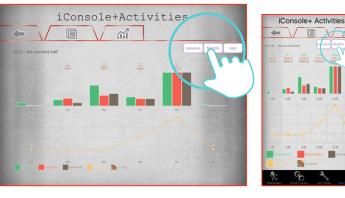

All the work out summary can display by month.

3

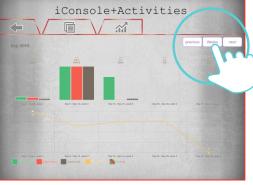

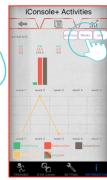

All the work out summary can display by week.

4

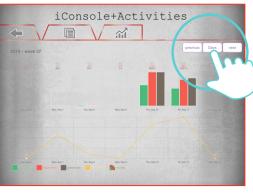

All the work out summary can display by day.

# mapMyFitness

5

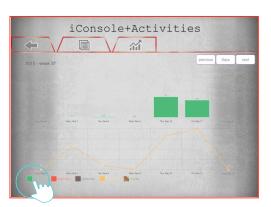

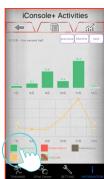

Display all the exercise time.

1

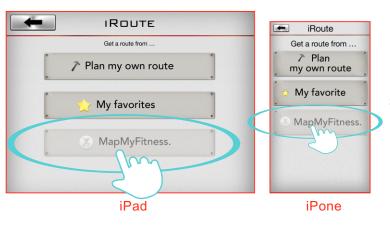

If Map My Fitness is not operating, go setting section to set up My Profile.

6

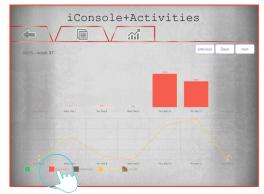

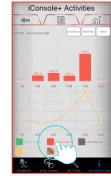

Display all the exercuse distance.

2

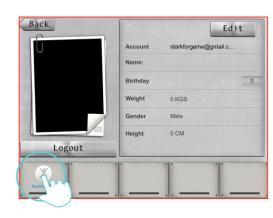

Press lower left icon.

7

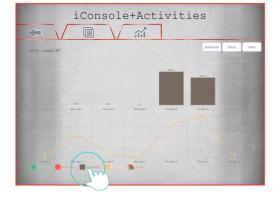

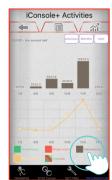

Display all the consume calories.

3

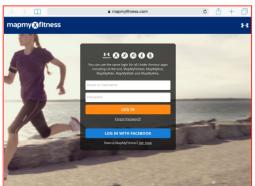

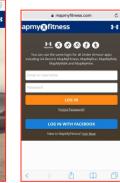

Login by MapMyFitness account or FACEBOOK account.

8

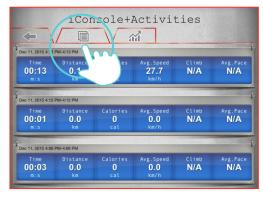

Display work out record for day.

4

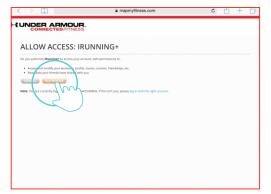

A mapmyfiness.com

I-LUNDER ARMOUR.
CONNECTED-TINESS

ALLOW ACCESS: IBIKING+

Dry authorise librage is access your account, with permission to

Access and modify your weekparement, or control, surprise, access your access to be added and the permission to be added and you weekparement, access and you access to be added and you weekparement, access and you weekparement, access and you weekparement, access and you weekparement, access and you weekparement, access and you weekparement, access and you weekparement, access and you were provided and you will be accessed and you will be accessed

Press AUTHORIZE.

Account starkforgame@gmail.c...

Name:

Birthday

Weight 0 KGS

Gender Male

Height 0 CM

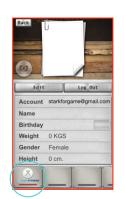

As login successful, the left lower corner icon would have red bar appear. 9

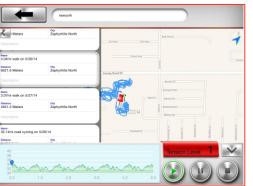

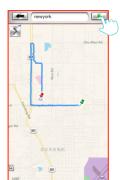

Click top left arrow icon to change the vision.

After setting the route press top right icon to start.

6

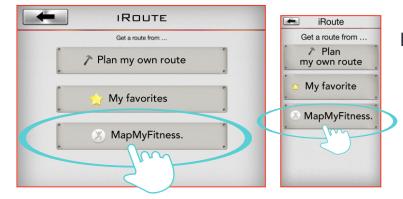

Press MapMyFitness.

7

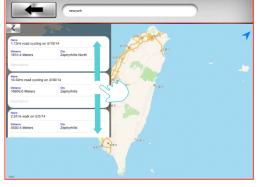

On search bar input the keyword of place. For example: New York Many routes would pop up for user to select.

8

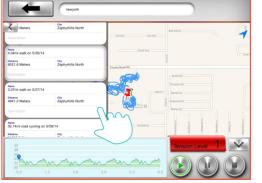

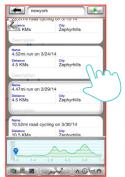

The selecting route would display its incline.

### Warning:

1)User cannot make any change on the route of My favorite and Map My Fitness mode.

2)GYM Center is not available in the US, Canada, or some areas due to the patent issue.

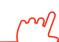

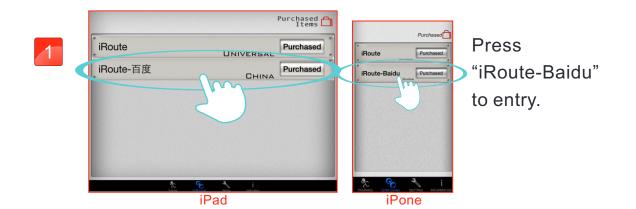

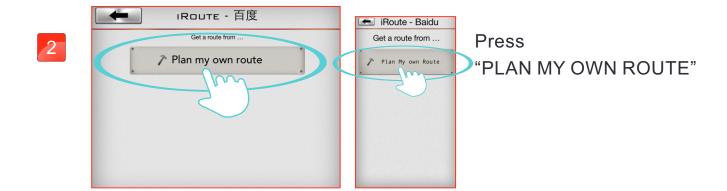

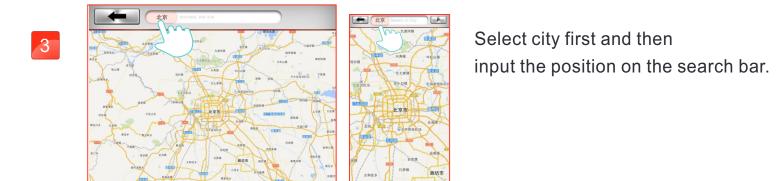

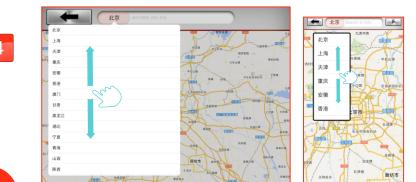

Slide up or down to select.

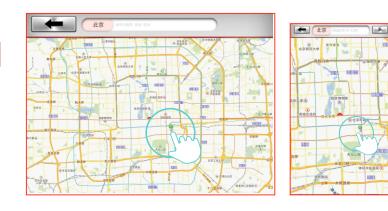

Setting start point.

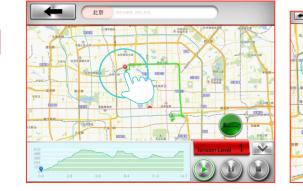

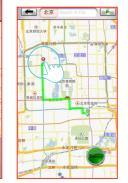

Setting finish point.

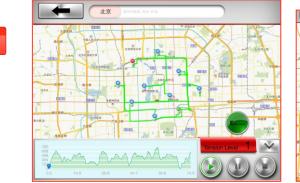

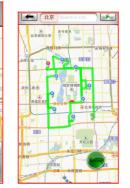

User can set a start point and finish point by own which can select a total of eight turning points between.

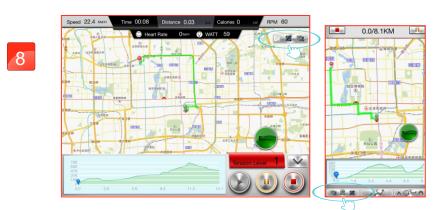

Delete turning point by click one time on it.

Press and hold the start or finish points to move and change position.

### Share the workout result

9

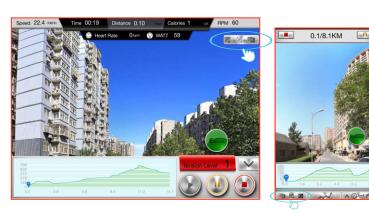

Street view Mode.

1

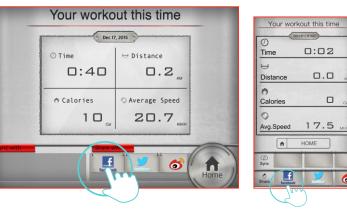

Share to Facebook.

10

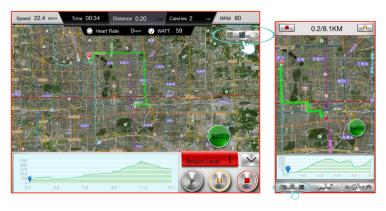

Hybrid Mode.

2

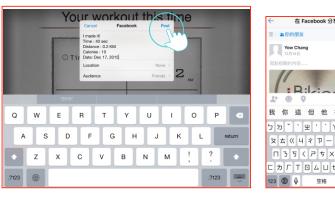

User could edit the content then press upload.

11

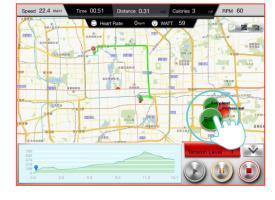

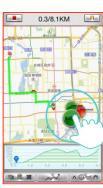

Standard Mode.

Press icon to select

Entry-level or Professional.

3

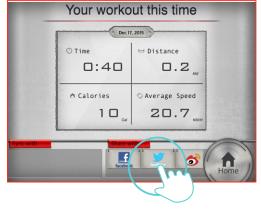

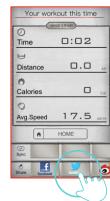

Share to Twitter.

12

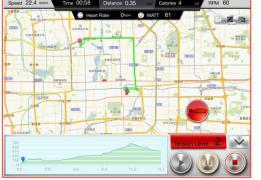

Substitution of the control of the control of the c

The Entry-level's tension value is half of Professional's.

4

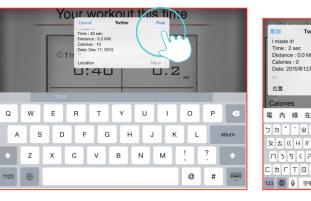

User could edit the content then press upload.

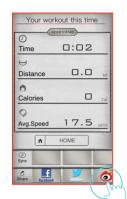

Share to Weibo.

6

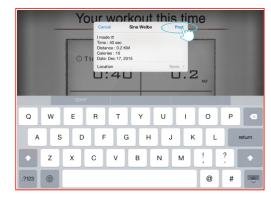

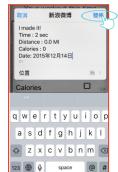

User could edit the content then press upload.

7

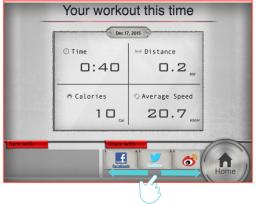

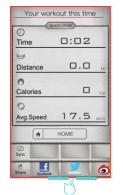

Slide left or right to select.

8

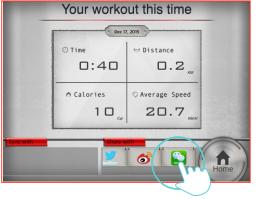

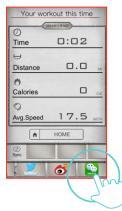

Share to We Chat.

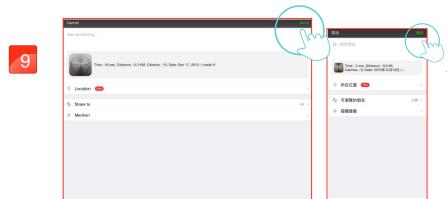

User could edit the content then press upload.

# Exercise target

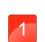

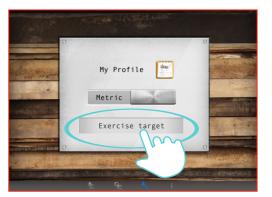

Press Exercise target °

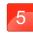

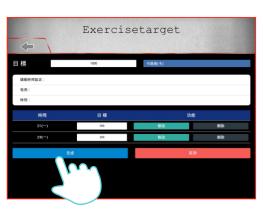

After plan setting can modify or delete •

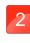

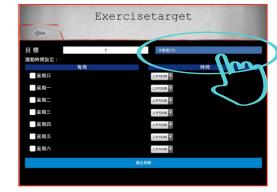

Setting target subject •

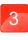

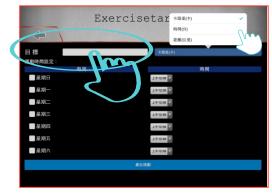

Input the target value •

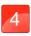

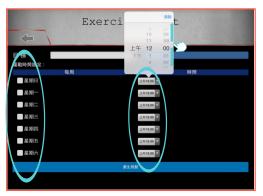

Setting the exercise date and time •

# Exercise plan summary

Look Up My Activities

Press Exercise plan summary •

2

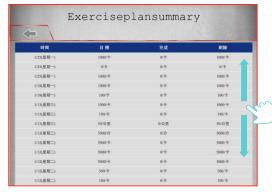

Check the Exercise plan summary •

### Workout summary

1

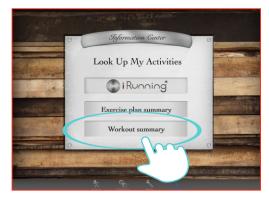

Press Workout summary °

2

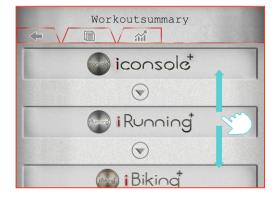

Display I series APP workout summary •

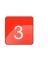

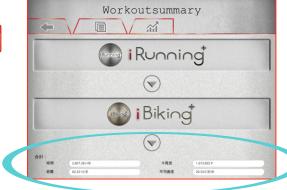

Each subject total sum •

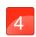

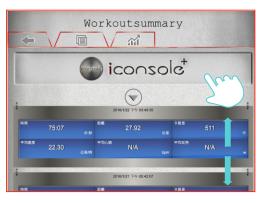

Press iConsole+ icon could check every workout data °

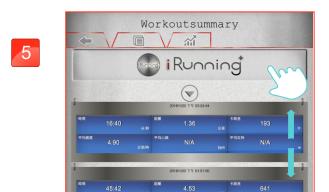

Press iRunning+ icon could check every workout data。

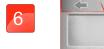

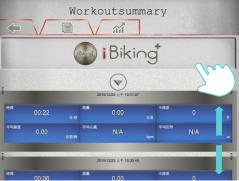

Press iBiking+ icon could check every workout data °

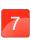

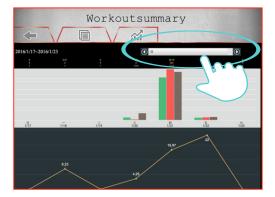

Display in day °

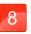

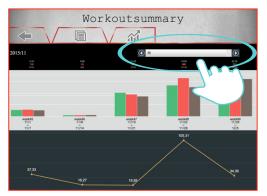

Display in week。

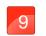

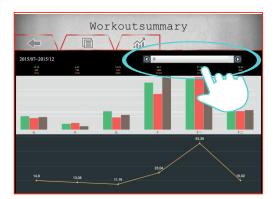

Display in month °

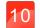

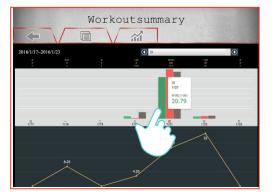

Total time sum °

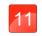

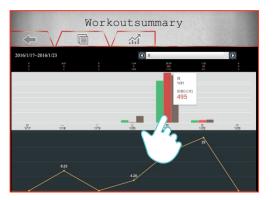

Total distance sum ·

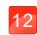

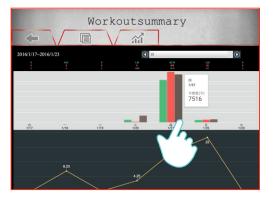

Total calories sum ·